# **D-Link**

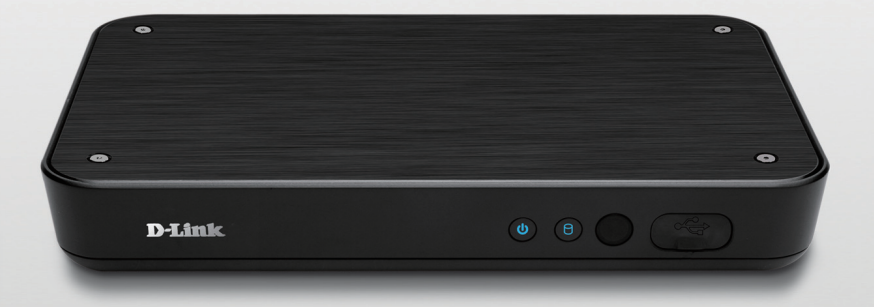

### **Quick Installation Guide DSM-350** Version 2.0

# **MyChannel Media Player**

## **Package Contents** DSM-350 MyChannel Media Player HDD Mounting Kit Remote Control with **Batteries** Power Adapter 12V DC 2A Ethernet Cable-CAT5 CD-ROM with Setup Wizard and Manual AV Cable

If any of the items are missing, please contact your reseller.

## **Before You Install**

In order to successfully install your DSM-350, make sure you have the following:

- • An Internet connection
- A router connected to your broadband modem
- A PC running Windows® XP or Vista® (32/64-bit) with Internet Explorer® 6 or higher and ActiveX® controls enabled
- • CD-ROM drive
- TV with HDMI or composite video (AV) input

### **Start the Installation Wizard**

Do not connect your DSM-350 yet!

- **1.** Remove the installation CD from your package.
- **2.** Put the CD into your PC's CD-ROM drive, and make sure your computer has an Internet connection. The Installation Wizard will start automatically.

 If the Installation Wizard does not start, open the CD from My Computer, and double-click the **autorun.exe** file.

**Vista® Users:** You need to be logged in to an account with administrative access to use the D-Link Installation Wizard.

If you see the following screen appear, select a user account with administrative access, enter the password if needed, then click **OK**.

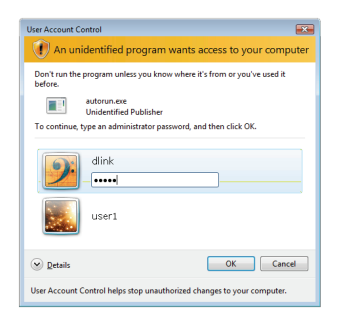

If you see this screen appear, click **Allow** to continue.

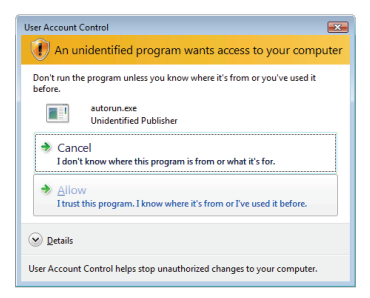

**3.** Click on the **Start** button to start the wizard, and follow the instructions from the Installation Wizard to finish setting up your DSM-350.

- **4.** Getting started with mydlink:
	- A. Open Internet Explorer and go to **http://www.mydlink.com**

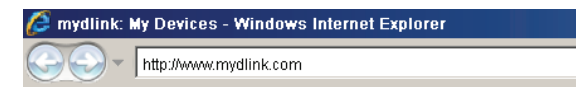

B. Sign in to mydlink.

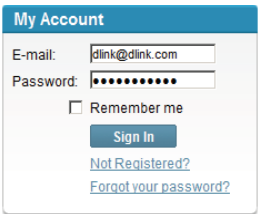

C. Select your DSM-350 from the device list, and you will be able to access it.

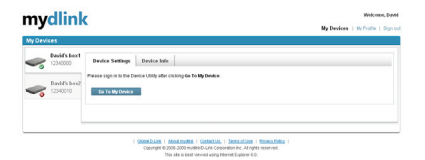

#### **Advanced Setup (Access Via IP Address)**

To configure the DSM-350 manually (without the CD-ROM) connect your computer to the DSM-350 using the Ethernet cable provided, then connect the power cable to the DSM-350. The power light will turn solid blue.

Open Internet Explorer and enter the following IP address in the browser address field and use the following information to log in to the device:

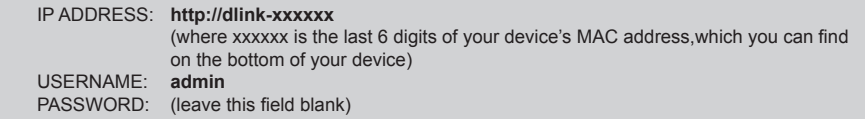

## **Troubleshooting**

#### **FAQs**

- **1. Why can't I see any video after connecting the DSM-350 to my TV?**
	- • Check to make sure that all cables are connected securely.
	- Make sure that the Power LED on the front of the DSM-350 is lit blue.
	- Make sure that your TV is set to display from the same input source that you connected the DSM-350 to.

#### **2. Why can't I hear any audio after connecting the DSM-350 to my stereo?**

- • Check to make sure that all cables are connected securely.
- • Make sure that the Power LED on the front of the DSM-350 is lit blue.
- • Make sure that your stereo is set to use the same audio inputs that you connected the DSM-350 to.

#### **3. How do I reset my DSM-350 to factory default settings?**

- Ensure the DSM-350 is powered on.
- • In the on-screen interface, use the remote control to go to **Settings > System > Factory Reset**.

**Note:** Resetting the device to factory default will erase the current configuration settings. To re-configure your settings, run the Setup Wizard from the Installation CD.

#### **4. How do I add download tasks to my DSM-350?**

- After finishing the Setup Wizard on the included CD, log in to your mydlink account and go to your DSM-350's settings pages. You can also go to **http://dlink-xxxxxx**, where xxxxxx is the last 6 digits of your DSM-350's MAC address, which you can find on the bottom of the device.
- • You can also add .torrent files to a USB storage drive, plug it into the USB port on the front of the DSM-350, then use the remote control to go to **Downloads > Load from USB**.

### **Technical Support**

You can find software updates and user documentation on the D-Link website.

#### **Tech Support for customers in**

#### **Australia:**

Tel: 1300-766-868 24/7(24Hrs, 7days a week) technical support http://www.dlink.com.au e-mail: support@dlink.com.au

#### **India:**

Customer Support: - 1800-233-0000 (MTNL & BSNL Toll Free) or +91-832-2885700 (GSM, CDMS & Others) E-Mail Address: - helpdesk@dlink.co.in, techsupport@dlink.co.in Website: - www.dlink.co.in

#### **Indonesia, Malaysia, Singapore and Thailand:**

Tel: +62-21-5731610 (Indonesia) Tel: 1800-882-880 (Malaysia) Tel: +65 6501 4200 (Singapore) Tel: +66-2-719-8978/9 (Thailand)

24/7, for English Support Only http://www.dlink.com.sg/support/ e-mail: support@dlink.com.sg

#### **Korea:**

Tel: +82-2-2028-1815 Monday to Friday 9:00am to 6:00pm http://www.d-link.co.kr e-mail: arthur@d-link.co.kr

#### **New Zealand:**

Tel: 0800-900-900 24/7(24Hrs, 7days a week) technical support http://www.dlink.co.nz e-mail: support@dlink.co.nz

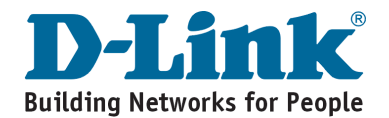

**Technical Support**

You can find software updates and user documentation on the D-Link website.

#### **Tech Support for customers in**

#### **Egypt:**

Tel: +202-2919035 or +202-2919047 Sunday to Thursday 9:00am to 5:00pm http://support.dlink-me.com Email: support.eg@dlink-me.com

#### **Iran:**

Te: +98-21-88880918,19 Saturday to Thursday 9:00am to 5:00pm http://support.dlink-me.com Email : support.ir@dlink-me.com & support@dlink.ir

#### **Israel:**

Magshimim 20, Petach Tikva 49348 Website: www.dlink.co.il Main Tel: 972-3-9215173 Customer Support Tel: 972-3-9212886

#### **Pakistan:**

Tel: +92-21-4548158 or +92-21-4548310 Monday to Friday 10:00am to 6:00pm http://support.dlink-me.com E-mail: zkashif@dlink-me.com

#### **South Africa and Sub Sahara Region:**

Tel: +27-12-661-2025 08600 DLINK (for South Africa only) Monday to Friday 8:30am to 9:00pm South Africa Time http://www.d-link.co.za

#### **Turkey:**

Tel: +90-212-2895659 Monday to Friday 9:00am to 6:00pm http://www.dlink.com.tr e-mail: turkiye@dlink-me.com e-mail: support@d-link.co.za

#### **U.A.E and North Africa:**

Tel: +971-4-4278127 (U.A.E) Sunday to Thursday 9.00AM to 6.00PM GMT+4 Web: http://www.dlink-me.com E-mail: support.me@dlink-me.com

#### **Saudi ARABIA (KSA):**

Telephone : +966 01 217 0008 Facsimile : +966 01 217 0009 e-mail: Support.sa@dlink-me.com Saturday to Wednesday 9.30AM to 6.30PM Thursdays 9.30AM to 2.00 PM

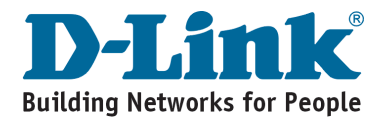

### **Комплект поставки**

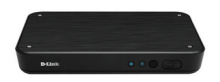

DSM-350 Медиаплеер

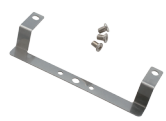

Монтажный Комплект для Установки HDD

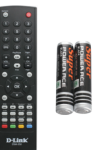

Пульт Дистанционного Управления с Батарейками

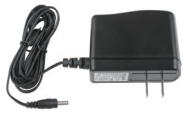

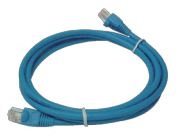

Адаптер питания Кабель Ethernet категории 5 UTP

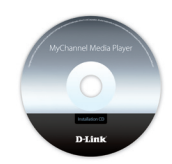

CD-диск с Руководством пользователя и программным обеспечением.

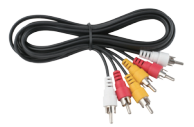

КабельAV

Если что-либо из перечисленного отсутствует, пожалуйста, обратитесь к поставщику.

### **Перед началом установки**

Для успешной установки DSM-350 убедитесь в наличии следующего:

- • Интернет-соединение
- Маршрутизатор, подключенный к широкополосному модему
- Компьютер с ОС Windows® XP или Vista® (32/64-бит), браузером Internet Explorer® 6 или выше и включенной опцией ActiveX®.
- • Привод CD-ROM
- ТВ с HDMI-входом или входом компонентного видеосигнала (AV)

### **Запуск Мастера установки**

Не подключайте пока DSM-350!

- **1.** Извлеките установочный CD-диск из упаковки.
- **2.** Вставьте установочный CD-диск в привод CD-ROM и убедитесь, что компьютер подключен к Интернет. Мастер установки запустится автоматически.

Если автоматический запуск Мастера установки не произошел, откройте диск CD через My Computer (Мой компьютер) и нажмите дважды по файлу **autorun.exe**.

**Пользователям Vista® :** необходимо зарегистрироваться с учетной записью уровня администратора для использования Мастера установки D-Link.

При появлении следующего экрана выберите учетную запись администратора, введите пароль при необходимости, а затем нажмите **OK**.

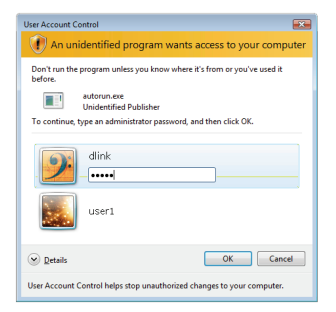

При появлении этого экрана нажмите **Allow**, чтобы продолжить.

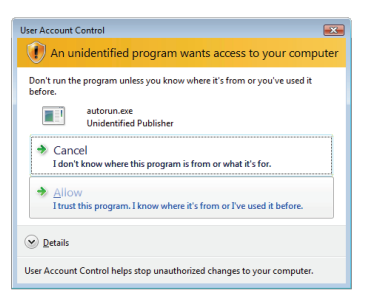

**3.** Нажмите кнопку **Start** для запуска Мастера установки и выполните предложенные инструкции, чтобы завершить установку DSM-350.

- **4.** Запуск mydlink:
	- A. Откройте Internet Explorer и зайдите **http://www.mydlink.com**

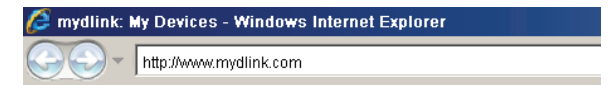

B. Зарегистрируйтесь в mydlink.

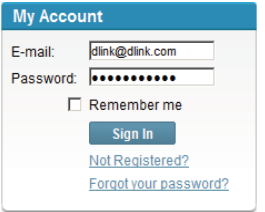

C. Выберите DSM-350 из списка устройств, что позволит получить доступ к данному медиаплееру.

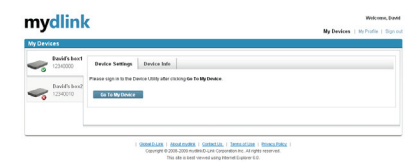

#### **Расширенная Установка (Доступ на Основе IP-Адреса)**

Для настройки медиаплеера вручную (без CD-диска) подключите DSM-350 к компьютеру с помощью входящего в комплект поставки кабеля Ethernet, затем подключите кабель питания к DSM-350. Индикатор питания загорится синим светом.

Откройте Internet Explorer и введите следующий IP-адрес в поле, используя следующую информацию для регистрации:

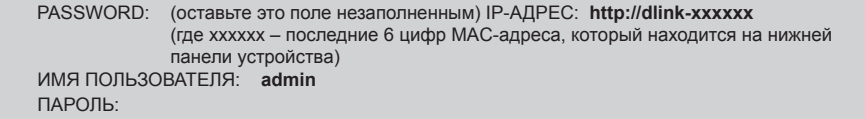

### **Поиск и устранение неисправностей**

#### **Часто задаваемые вопросы**

- **1. Почему не получается просмотреть видео после подключения DSM-350 к телевизору?**
	- Убедитесь, что все кабели подключены.
	- • Убедитесь, что индикатор питания на передней панели DSM-350 горит синим светом.
	- • Убедитесь, что телевизор настроен на использование тех видео-входов, к которым подключен DSM-350.
- **2. Почему не получается прослушать аудио после подключения DSM-350 к стереосистеме?**
	- Убедитесь, что все кабели подключены.
	- • Убедитесь, что индикатор питания на передней панели DSM-350 горит синим светом.
	- • Убедитесь, что стереосистема настроена на использование тех аудио-входов, к которым подключен DSM-350.
- **3. Как вернуть медиаплеер** DSM-350 **к заводским настройкам по умолчанию?**
	- Убедитесь, что DSM-350 включен.
	- • В меню, отображенном на экране, с помощью пульта дистанционного управления перейдите в **Settings (Настройки) > System (Система) > Factory Reset (Сброс к заводским настройкам)**.

**Примечание:** Сброс устройства к заводским настройкам по умолчанию сотрет все выполненные настройки конфигурации.

#### **4. Как добавить файл в очередь загрузки на DSM-350?**

- • После завершения работы с Мастером установки на прилагаемом CD-диске, зарегистрируйте учетную запись в mydlink и перейдите на страницы настройки DSM-350. Также можно перейти в **http://dlink-xxxxx**, где xxxxx последние 6 цифр MAC-адреса, который находится на нижней панели устройства.
- • Можно добавить торрент-файлы на USB-устройство хранения данных, подключить устройство к USB-порту на передней панели DSM-350, затем с помощью пульта перейти в **Downloads (Загрузка) > Load from USB (Загрузить с USB)**.

## **Notes**

### **Техническая поддержка**

Обновления программного обеспечения и документация доступны на Интернет-сайте D-Link.

D-Link предоставляет бесплатную поддержку для клиентов в течение гарантийного срока.

Клиенты могут обратиться в группу технической поддержки D-Link по телефону или через Интернет.

> **Техническая поддержка D-Link:** +7(495) 744-00-99

**Техническая поддержка через Интернет** 

http://www.dlink.ru e-mail: support@dlink.ru

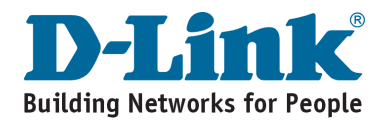

## **Contenido del Paquete**

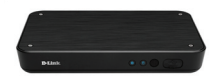

DSM-350 Reproductor de Medios **M**vChannel

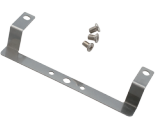

Kit Montaje Disco Duro

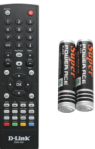

Control Remoto Con baterías

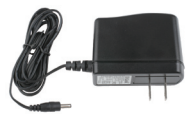

Adaptador de energía

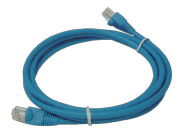

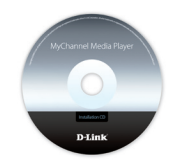

Cable Ethernet CAT5 CD-Rom con Manuales y Software

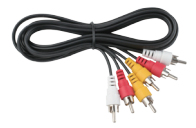

CableA/ V

Si alguno de los artículos no se encuentra, por favor contáctese con su vendedor

### **Antes de Instalar**

Para tener una instalación exitosa de su DSM-350, asegúrese de tener lo siguiente:

- • Conexión a Internet
- • Un router conectado a su modem de banda ancha
- Un computador con Windows® XP o Vista (32/64-bit) con Internet Explorer 6 o superior y los controles ActiveX® habilitados.
- • Lector de CD-ROM
- • TV con entrada HDMI o Video Componente (AV)

### **Iniciar el Asistente de instalación**

¡No ha conectado su DSM-350 todavía!

- **1.** Saque el CD de instalación desde su paquete
- **2.** Inserte el CD dentro del Lector de CD de su PC, asegúrese que su computador tenga conexión a Internet. El asistente de instalación comenzará automáticamente.

 Si el Asistente de configuración no comienza, abra el CD desde el ícono Mi PC, y haga doble click en el archivo **autorun.exe**.

**Usuarios Vista® :** Debe ingresar con una cuenta con permisos administrativos para utilizar el Asistente de Instalación D-Link.

Si ve aparecer la siguiente pantalla, seleccione una cuenta de usuario con acceso administrativo, ingrese la contraseña si lo requiere, luego presione **OK**.

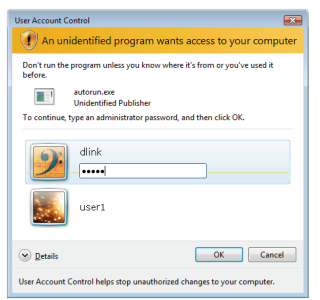

Si ve aparecer esta pantalla, presione **Allow** para continuar

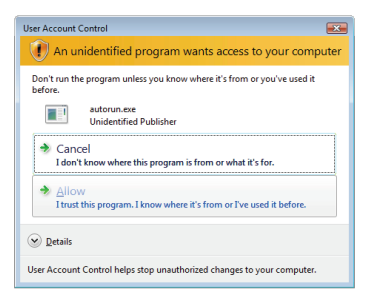

**3.** Haga click en el botón **Start** para iniciar el asistente, y siga las instrucciones del asistente de instalación para finalizar la configuración de su DSM-350.

- **4.** Comenzando con mydlink:
	- A. Abra Internet Explorer y diríjase a **http://www.mydlink.com**

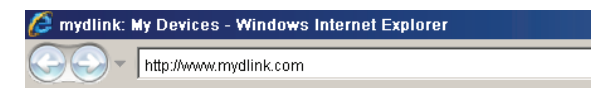

B. Inicie sesión en mydlink.

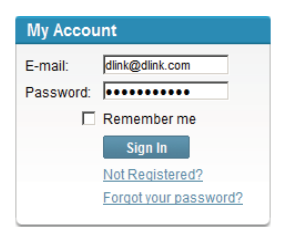

C. Seleccione su DSM-350 desde la lista de dispositivos, y podrá acceder a él.

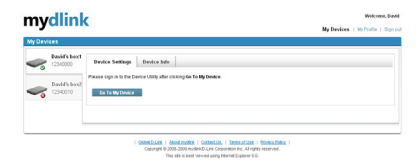

#### **Configuración Avanzada (Acceso a través de la Dirección IP)**

Para configurar el DSM-350 manualmente (sin el CD de configuración) conecte su computador al dispositivo DSM-350 utilizando el cable Ethernet incluido, luego conecte el cable de energía al DSM-350. La luz de energía se tornará fija de color azul.

Abra Internet Explorer e ingrese la siguiente dirección IP en la barra de direcciones de su navegador y utilice la siguiente información para ingresar al dispositivo:

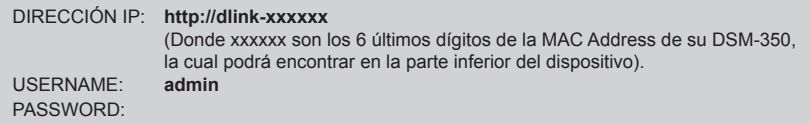

## **Solución de Problemas**

#### **Preguntas Frecuentes**

- **1. ¿Por qué no puedo ver ningún video después de conectar el dispositivo DSM-350 a mi TV?**
	- • Asegúrese que todos los cables estén conectados correctamente
	- • Asegúrese que el LED Power que se encuentra en la parte frontal del dispositivo se encuentre iluminado de color azul.
	- • Asegúrese que su TV se encuentre configurada en la misma entrada en la cual usted conectó el DSM-350.

#### **2. ¿Por qué no logro escuchar ningún sonido después de conectar el dispositivo DSM-350 a mi equipo Stereo?**

- • Revise si conectó todos los cables correctamente.
- • Asegúrese que el LED Power que se encuentra en la parte frontal del dispositivo se encuentre iluminado de color azul.
- • Asegúrese que su equipo stereo se encuentre configurado en la misma entrada de audio en la cual usted conectó el DSM-350.

#### **3. ¿Cómo reseteo mi DSM-350 a los valores de fábrica?**

- • Asegúrese que el dispositivo DSM-350 esté encendido.
- • En la interfaz de pantalla, utilice el control remoto y diríjase a **Settings > System > Factory Reset**.

 **Nota:** Reseteando el dispositivo a los valores de fábrica, borrará la configuración actual. Para volver a configurar los ajustes, ejecute el Setup Wizard desde el CD de instalación.

#### **4. ¿Cómo puedo agregar tareas de descarga en mi DSM-350?**

- • Después de finalizar el Setup Wizard en el CD incluido, ingrese a su cuenta mydlink y diríjase a la páginas de configuración de su DSM-350. También puede ir a **http://dlink-xxxxxx**, donde xxxxxx son los 6 últimos dígitos de la MAC Address de su DSM-350, la cual podrá encontrar en la parte inferior del dispositivo.
- • Podrá agregar archivos Torrent a un disco de almacenamiento USB, conéctelo en el puerto USB en la parte frontal del DSM-350, luego use el control remoto para ir a **Downloads > Load from USB**.

## **Notes**

### **SOPORTE TÉCNICO**

Usted puede encontrar actualizaciones de softwares o firmwares y documentación para usuarios a través de nuestro sitio www.dlinkla.com

#### **SOPORTE TÉCNICO PARA USUARIOS EN LATINO AMERICA**

Soporte técnico a través de los siguientes teléfonos de D-Link

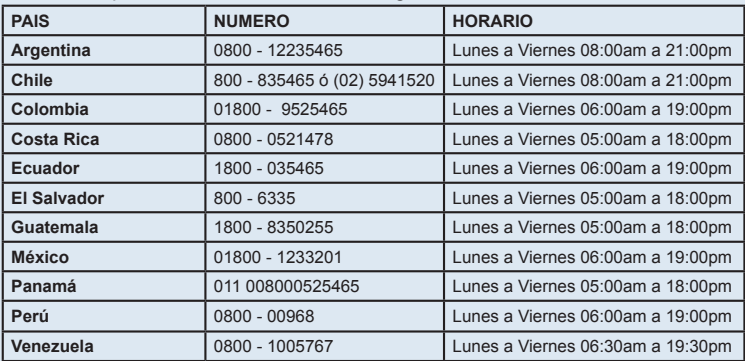

#### **Soporte Técnico de D-Link a través de Internet**

www.dlinkla.com e-mail: soporte@dlinkla.com & consultas@dlinkla.com

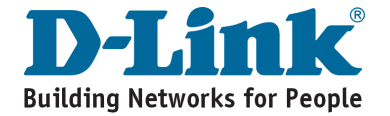

## **Conteúdo da Embalagem**

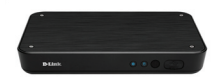

DSM-350 MyChannel Media Player

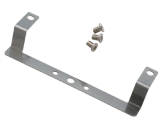

Kit de Montagem **HDD** 

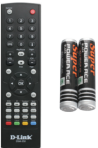

Controle Remoto Com Baterias

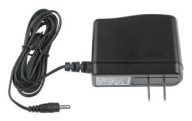

Adaptador de Alimentação

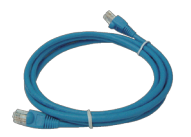

Cabo Ethernet UTP CAT5 CD-ROM com Manual

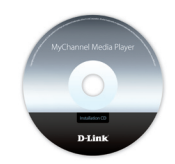

e Software

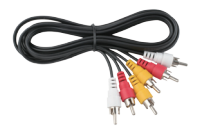

Cabo AV

Se qualquer dos itens acima estiver faltando, favor contatar o seu revendedor.

### **Antes de Instalar**

Para instalar sua DSM-350 com sucesso, certifique-se de que você possui o seguinte:

- • Uma conexão de Internet
- Um roteador conectado ao seu modem de banda larga
- Um PC executando o Windows® XP ou Vista® (32/64 bits) com Internet Explorer® 6 ou superior e controles ActiveX® habilitados
- • Drive de CD-ROM
- • TV com entrada HDMI ou vídeo composto (AV)

## **Inicie o Assistente de Instalação (Installation Wizard)**

Não conecte seu DSM-350 ainda!

- **1.** Remova o CD de instalação do seu pacote.
- **2.** Insira o CD na unidade de CD-ROM do seu PC e certifique-se de que o seu computador possui uma conexão de Internet. O Installation Wizard (Assistente de Instalação) será inicializado automaticamente.

 Se o Assistente de Instalação não for iniciado, abra o CD a partir de Meu computador e dê um duplo clique no arquivo **autorun.exe**.

**Usuários do Vista® :** Você precisa estar conectado a uma conta com acesso administrativo para utilizar o Installation Wizard (Assistente de Instalação) da D-Link.

 Se a tela a seguir for exibida, selecione uma conta de usuário com acesso administrativo, insira uma senha caso necessário, e então clique em **OK**.

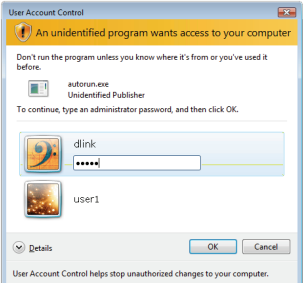

Se você vir essa tela ser exibida, clique em **Allow** para continuar.

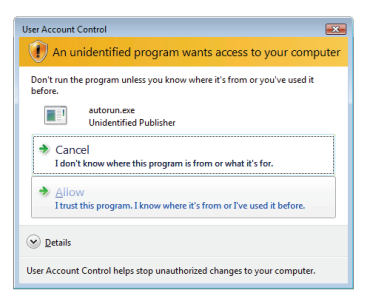

22

**3.** Clique no botão de **Start** para inicializar o assistente, e siga as instruções do Assistente de Instalação para finalizar a configuração do seu DSM-350.

- **4.** Primeiros passos no mydlink:
	- A. Abra o Internet Explorer e vá **http://www.mydlink.com**

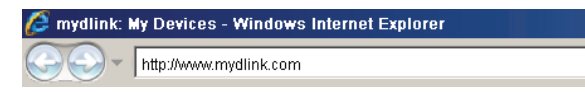

B. Faça o sign in no mydlink.

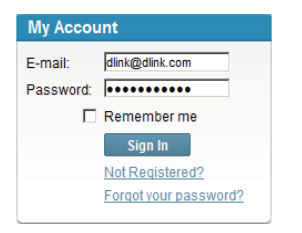

C. Selecione seu DSM-350 da lista de dispositivos, e você estará apto a acessa-lo.

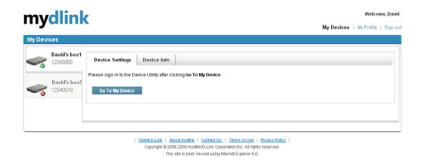

#### **Configuração Avançada (Acesse Via Endereço IP)**

Para configurar o DSM-350 manualmente (sem o CD de instalação) conecte seu computador ao DSM-350 utilizando o cabo Ethernet fornecido; em seguida conecte o cabo de alimentação ao DSM-350. A luz de energia ficará azul.

Abra o Internet Explorer e insira o seguinte endereço de IP no campo do endereço do navegador e utilize as seguintes informações para fazer o log in ao dispositivo:

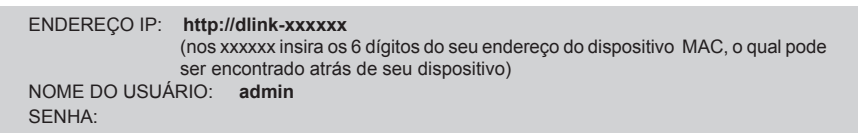

## **Resolução de Problemas**

#### **FAQs (Perguntas mais freqüentes)**

- **1. Por que não consigo visualizar vídeos depois de conectar o dsm-350 à minha televisão?**
	- • Certifique-se que todos os cabos estão bem conectados.
	- • Certifique-se que o LED de Energia na parte frontal do DSM-350 está aceso em azul.
	- • Certifique-se de que sua TV está configurada para exibir as imagens pela mesma entrada na qual você conectou seu DSM-350.
- **2. Por que não consigo escutar qualquer áudio depois de conectar o DSM-350 ao meu estéreo?**
	- • Certifique-se de que todos os cabos estejam bem conectados.
	- • Certifique-se que o LED de Energia na parte frontal do DSM-350 está acesa em azul.
	- • Certifique-se de que seu estéreo está conectado às mesmas entradas de áudio nas quais você conectou o DSM-350.
- **3. Como faço para reiniciar meu DSM-350 à configuração de fábrica?**
	- • Certifique-se de que o DSM-350 esteja ligado.
	- • Na interface on-screen, utilize o controle remoto para ir a **Settings > System > Factory Reset**.

**Obs:** Reiniciar as configurações para o modo da fábrica apagará as configurações atuais. Para modificar suas configurações, inicie o Setup Wizard a partir do CD de instalação.

#### **4. Como adiciono tarefas de download no meu DSM-350?**

- • Após finalizar o Setup Wizard no CD incluso, faça o log in na sua conta mydlink e vá para suas páginas de configurações de seu DSM-350. Você também pode acessar **http://dlink-xxxxxx**, onde os xxxxxx são os últimos 6 dígitos do seu endereço MAC do DSM-350 , que podem ser encontrados atrás do dispositivo.
- • Você pode também adicionar arquivos torrent para um drive de armazenamento USB, conectando na porta USB existente no frontal do DSM-350, então use o controle remoto para ir para **Dowloads > Load do USB**.

## **Notes**

### **Suporte Técnico**

Você pode encontrar atualizações de software e documentação de usuário no site da D-Link Brasil.

A D-Link fornece suporte técnico gratuito para clientes no Brasil durante o período de vigência da garantia deste produto.

#### **Suporte Técnico para clientes no Brasil:**

#### **Horários de atendimento:**

Segunda à Sexta-feira, das 8:00h às 21:00h, Sábado, das 8:00h às 20:00h

Website para suporte: www.dlink.com.br/suporte

e-mail: suporte@dlink.com.br

**Telefones para contato:**  Clientes de São Paulo: 2185-9301 Clientes das demais regiões: 0800 70-24-104

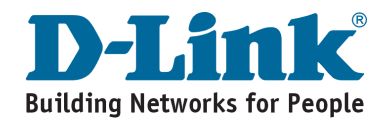

### 包裝清單

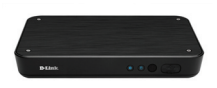

DSM-350 設備多媒體播放器

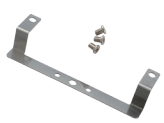

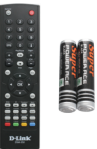

硬碟固定配件 遙望 遙控器包含電池

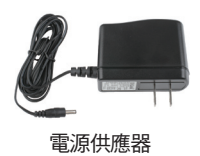

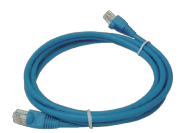

電源供應器 CAT5 UTP 乙太網路線 光碟內含手冊與軟體

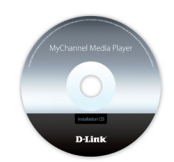

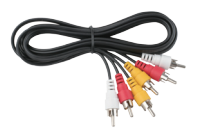

AV 影音線

假如有缺少任何配件,敬請與您購買的經銷商聯繫。

### 在您開始安裝前

請先確認您具備下列說明事項才能夠成功的完成DSM-350的安裝:

- • 具備網際網路連線
- 具備寬頻路由器並連結至寬頻數據機分享網路
- • 電腦具備Windows XP或Vista (32/64-bit) 作業系統與Internet Explorer 6 以上的瀏覽器並且啟動ActiveX控制功能。
- • 電腦光碟機
- •雷視具備HDMI介面或複合式AV端子輸入介面

### 開始安裝設定精靈

請先不要連接您的DSM-350!!

- 1. 從包裝中取出安裝光碟
- 2. 將光碟放入您電腦的光碟機中,並確認您的電腦可以正常的連結網際網 路。安裝設定精靈程式將會自動進行安裝。

假如安裝設定精靈程式並沒有自動進行安裝,透過電腦桌面的"我的電腦" 圖示開啟光碟機檔案,然後點選autorun.exe檔案開始進行安裝。

Vista使用者: 您必須先使用管理者全線的帳號登入您的作業系統才能夠進 行D-Link 設定安裝精靈程式安裝。

假如您看到下面的視窗畫面,選擇具備管理權限的使用者帳號,假如需要 請輸入密碼,然後點選"確認"。

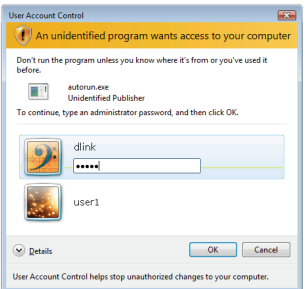

假如您到此畫面,點選"允許"然後繼續安裝程序。

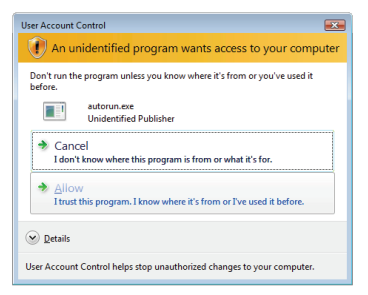

3. 點選"開始"按鍵執行設定安裝精靈,經由畫面的導引 將協助您完成DSM-350的安裝。

**START** 

- **4.** 啟用mydlink功能:
	- A. 開啟網頁輸入http://www.mydlink.com

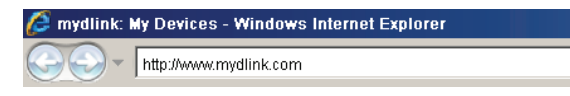

B. 登入mydlink網頁。

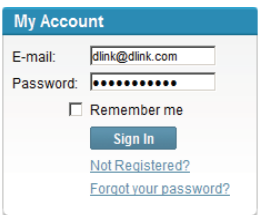

C. 從我的裝置選擇您的DSM-350,然後您將可以存取您的裝置。

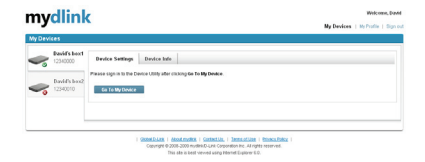

#### 進階設定(透過IP位址連結)

手動安裝DSM-350(不透過光碟進行安裝),請使用網路線連接您的電腦與DSM-350,然後將DSM-350接上 電源。DSM-350電源指示燈號會閃爍藍色燈號。

開啟IE網頁瀏覽器並且在網址欄位中輸入如下說明的網址並輸入相關帳號與密碼登入DSM-350設定畫面。

```
I網址 : http://dlink-xxxxxx
     (針對xxxxxx的數字即為您所購買的DSM-350 MAC位址末六碼。請參考設備底部的貼紙所標
     示的MAC位址。)
使用者名稱: admin
密碼: 預設空白不需輸入
```
## 故障排除

#### **FAQs**

- 1. 當我將DSM-350連接至電視後為何無法觀看任何影像?
	- •請確認所有的線路皆正確的完成安裝。
	- •確認DSM-350的前面版的燈號正確的閃爍藍色燈號。
	- •請確認您的電視是正確的切換至連結DSM-350的頻道。
- 2. 為何我無法聆聽到任何DSM-350所播放的聲音?
	- •請確認所有的線路皆正確的完成安裝。
	- •確認DSM-350的前面版的燈號正確的閃爍藍色燈號。
	- •請確認DSM-350是否正確的連接到電視的聲音輸入介面。
- 3. 請問我如何將DSM-350恢復原廠預設值?
	- •請確認DSM-350的電源是開啟的
	- 透過電視畫面設定,請使用遙控器選擇**設定>系統>重置**,將設備恢復至原廠預設值。
		- 備註:當DSM-350恢復原廠預設值,所有的設定將會消失。要重新設定請再使用光碟透過設 定精靈導引您完成設定安裝。
- 4. 請問DSM-350要如何新增下載的檔案?
	- •當您透過光碟的設定精靈完成DSM-350安裝。登入您的mydlink帳號並且進入DSM-350的設定 書面。您也可以登入http://dlink-xxxxxx的網址谁行檔案下載設定。"xxxxxx"的數字即為您 所購買的DSM-350 MAC位址末六碼。請參考設備底部的貼紙所標示的MAC位址。
	- •您也可以將相關下載的種子檔案放在USB隨身碟中,然後將USB隨身碟插上DSM-350正面的USB 連接埠,透過遙控器經由電視螢幕選擇**下載>從USB載入**,直接進行多媒體檔案的下載設定。

## **Notes**

### **D-Link** 友訊科技 台灣分公司 技術支援資訊

如果您還有任何本使用手冊無法協助您解決的產品相關問題,台灣 地區用戶可以透過我們的網站、電子郵件或電話等方式與D-Link台灣 地區技術支援工程師聯絡。

#### **D-Link** 免付費技術諮詢專線

0800-002-615 服務時間: 週一至週五,早上9:00到晚上9:00 (不含周六、日及國定假日)

> 網 站:http://www.dlink.com.tw 電子郵件:dssqa\_service@dlink.com.tw

如果您是台灣地區以外的用戶,請參考D-Link網站,全球各地 分公司的聯絡資訊以取得相關支援服務。

產品保固期限、台灣區維修據點查詢,請參考以下網頁說明: http://www.dlink.com.tw

產品維修: 使用者可直接送至全省聯強直營維修站或請洽您的原購買經銷商。

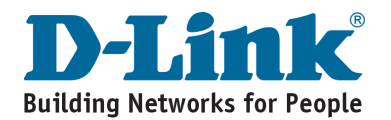

## **Isi Paket**

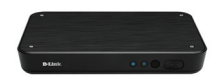

DSM-350 MyChannel Media Player

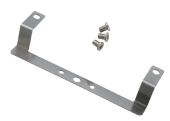

Perkakas utk memasang HDD

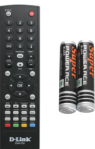

Pengendali Jarak Jauh Dengan baterai

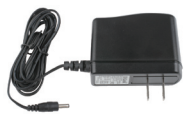

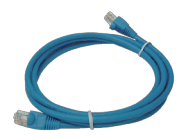

Power Adapter Kabel Ethernet CAT5 UTP CD-ROM yang berisi

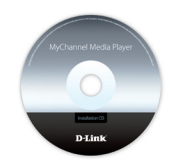

Petunjuk Penggunaan dan Perangkat Lunak

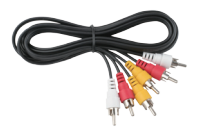

KabelAV

Jika ada item-item yang hilang, silahkan hubungi penjual.

## **Sebelum Anda Memasang**

Agar pemasangan DSM-350 anda sukses, pastikan anda mempunyai hal-hal berikut :

- • Sebuah koneksi Internet
- • Sebuah router yang terhubung ke modem jaringan pita lebar anda
- Sebuah komputer dengan sistem operasi Windows® XP atau Vista® (32/64-bit) dengan Internet Explorer® 6 atau lebih tinggi dan kontrol ActiveX® yang aktif
- • Drive CD-ROM
- TV dengan masukan HDMI atau Komposit Video (AV)

### **Memulai Bantuan Pemasangan**

Jangan hubungkan DSM-350 anda dulu!

- **1.** Keluarkan CD Pemasangan dari kotaknya.
- **2.** Masukkan CD kedalam drive CD-ROM pada komputer anda, dan pastikan komputer anda mempunyai koneksi internet. Bantuan Pemasangan akan muncul secara otomatis.

 Jika Bantuan Pemasangan tidak muncul, buka CD dari My Computer dan klik dua kali pada file **autorun.exe**.

**Pengguna Vista® :** Anda harus masuk dengan akun yang mempunyai akses administrasi untuk dapat menggunakan Bantuan Pemasangan D-Link.

 Jika anda melihat layar berikut muncul, pilih sebuah akun pengguna dengan akses administrasi, masukan kata kunci jika diperlukan kemudian klik **OK**.

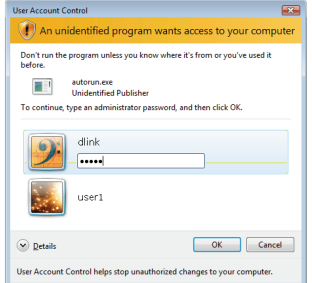

Jika anda melihat layar ini muncul, klik **Allow** untuk melanjutkan.

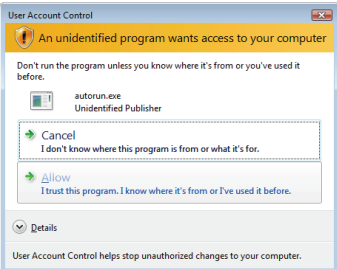

**3.** Klik tombol **Start** untuk memulai bantuan pemasangan, dan ikuti petunjuk-petunjuk dari Bantuan Pemasangan untuk menyelesaikan setingan DSM-350 anda.

- **4.** Memulai dengan mydlink:
	- A. Buka Internet Explorer dan pergi ke **http://www.mydlink.com**

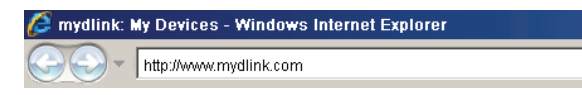

B. Masuk ke mydlink.

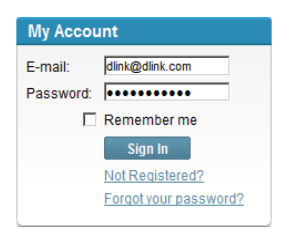

C. Pilih DSM-350 anda dari daftar perangkat dan anda akan dapat mengaksesnya.

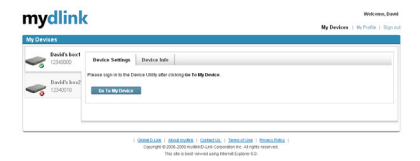

#### **Pemasangan Tingkat Lanjut (Akses melalui alamat IP)**

Untuk mengatur DSM-350 secara manual (tanpa menggunakan CD Pemasangan), hubungkan komputer anda dengan DSM-350 menggunakan kabel Ethernet yang disediakan, kemudian hubungkan kabel power ke DSM-350. Lampu LED power akan berwarna biru terang.

Buka Internet Explorer dan masukkan alamat IP dibawah pada kotak alamat dan gunakan informasi dibawah untuk masuk ke perangkat:

#### Alamat IP : **http://dlink-xxxxxx**

 (dimana xxxxxx adalah 6 digit terakhir dari alamat MAC perangkat anda, anda dapat **menemukan informasi ini pada label yang ada dibawah perangkat ini**) USERNAME: **admin** PASSWORD:

## **Penyelesain masalah yang umum ditemui**

#### **Pertanyaan Umum**

- **1. Mengapa saya tidak dapat melihat video setelah menghubungkan DSM-350 ke TV saya?**
	- • Periksa untuk memastikan semua kabel sudah dihubungkan dengan baik
	- Pastikan lampu LED pada bagian dengan DSM-350 menyala biru
	- • Pastikan tampilan TV anda diatur dari sumber yang sama dengan yang anda hubungkan ke DSM-350
- **2. Mengapa saya tidak dapat mendengar suara setelah menghubungkan DSM-350 ke Stereo saya?**
	- • Periksa untuk memastikan semua kabel sudah dihubungkan dengan baik
	- Pastikan lampu LED pada bagian dengan DSM-350 menyala biru
	- • Pastikan stereo anda menggunakan masukan suara yang sama dengan yang anda hubungkan ke DSM-350

#### **3. Bagaimana caranya saya me-reset DSM-350 ke setingan default?**

- • Pastikan DSM-350 dalam kondisi hidup
- • Pada antarmuka layar, gunakan pengendali jarak jauh dan pergi ke **Settings > System > Factory Reset**

**Catatan:** Me-reset perangkat ke default akan menghapus konfigurasi yang ada. Untuk mengatur ulang, jalankan Wizard Pemasangan dari CD Pemasangan

#### **4. Bagaimana saya dapat menambah tugas mengunduh pada DSM-350 saya?**

- • Setelah menyelesaikan Wizard Pemasangan yang ada pada CD, masuk ke akun mydlink anda dan pergi ke halaman pengaturan DSM-350 anda. Anda juga dapat masuk ke **http://dlink-xxxxxx**, dimana xxxxxx adalah 6 digit terakhir dari alamat MAC perangkat anda, anda dapat menemukan informasi ini pada label yang ada dibawah perangkat ini
- • Anda juga dapat menambah file .torrent ke perangkat penyimpanan USB, masukkan kedalam port USB yang ada pada bagian depan DSM-350, kemudian gunakan pengontrol jarak jauh untuk masuk ke menu **Downloads > Load from USB**.

## **Notes**

### **Dukungan Teknis**

Update perangkat lunak dan dokumentasi pengguna dapat diperoleh pada situs web D-Link.

**Dukungan Teknis untuk pelanggan:**

**Dukungan Teknis D-Link melalui telepon:** Tel: +62-21-5731610

**Dukungan Teknis D-Link melalui Internet:** Email : support@dlink.co.id Website : http://support.dlink.co.id

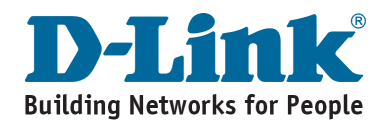

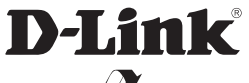

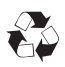

Ver. 2.00(I) 2009/09/01 6SM350DIQ.A2G